# **How to burn a CD-ROM disk from an ISO image file**

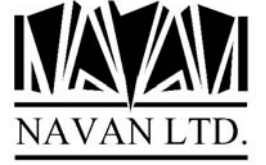

This document includes information relating to third party software utilities and documentation. If you choose to download or install any of the software mentioned, you are responsible for any requirements defined in the software terms and conditions, and any costs that are required by the individual vendors.

The utilities are not listed in any particular order, and no utility is recommended over any other.

If a download location is not provided, the documentation applies to software you may already have, or can purchase from computer stores.

The information provided in this document is offered as a guideline only, and Navan accepts no responsibility for it's use, or the effects of it's use. You should primarily refer to the manufacturer's documentation for correct instruction on product use.

### What is an ISO image?

An ISO image is a file that contains the complete image of a disc, from sector 0 to the end. Such files are often used when transferring CD-ROM disk images over the Internet, and are commonly used as a way of offering distributions (especially in the Linux world) for download. Once you have it on your hard drive, you can burn it onto a blank CD by using one of many CD-burning software packages.

More precisely, an ISO image is an image of an ISO 9660 CD-ROM. ISO is short for the International Organization for Standardization *[ISO is not really an acronym here; the name derives from the Greek word iso, which means equal]*. The ISO 9660 format defines the file system used by almost all CD-ROM's used by Windows, Mac, Linux and so on.

Some CD-burning applications create plain ISO 9660 images, while others interpret the ISO format as they like. Nero, for example, uses the *.nrg* suffix to name its ISO images. ISO images created by Easy CD Creator contain some lead-in and lead-out bytes around the core of the 2048-byte sector. This explains why ISO images created by Easy CD Creator cannot be burnt by all burning packages (for example, CDRWin complains about the file not being a multiple of the sector size). On the other hand, Easy CD Creator can burn plain ISO images written by other packages.

#### Important note

To create a useable CD-ROM disk from an ISO image, you must use the ISO file to burn the CD image onto the CD, and not just copy/burn the ISO file to a CD.

# Nero Burning ROM

Available from: http://www.nero.com

- 1. Launch Nero
- 2. Choose "File", "Burn Image" and you'll be presented with a dialog box
- 3. Click on the "Files of type:" dropdown box and select All Files (\*.\*)
- 4. Select the .ISO file you downloaded then press Open
- 5. Next, Nero will show another dialog box of CD burning options. Accept the defaults:
	- Type of Image: Data Mode 1
	- Block size (Bytes): 2048
	- Image header (Bytes): 0
	- Image trailer (Bytes): 0)
- 6. Choose OK
- 7. The Write CD dialog box should appear next

8. It is suggested you burn at a speed lower than "maximum/optimum" (and lower than the rated speed of the blank disk) to guarantee a good burn. Make sure "Write", "Finalize CD", and "Disc-At-Once" are checked, then choose Write.

#### **Note:**

You must specify \*.\* for the file type to see the .ISO file.

# Roxio EZ Media Creator (or CD/DVD Creator)

Available from: http://www.roxio.com

### Method 1:

1. Launch the EZ Creator program

2. Choose File, "NEW DATA CD", "Create CD from CD Image" and you'll be presented with a dialog box.

3. Click on the "Files of type:" dropdown box and select "ISO Image Files (\*.ISO)"

4. Select the .ISO file you downloaded then press Open.

5. At the "CD Creation Setup" dialog box, make sure the Write Method is set to "Disc-At-Once" and Close CD.

6. Select the desired write speed (which should be lower than "maximum/optimum" and lower than the rated speed of the blank disk) and any create options, if necessary. Then press OK to begin recording.

#### **Note:**

In EZ CD Creator you must change the drop down to reflect \*.ISO rather than the default to see the file.

### Method 2:

This assumes a file association has been setup for the .iso file extension.

1. Navigate in Windows Explorer to the .ISO file you have downloaded, and double click on it.

2. Choose the write speed you want to use.

3. You will have three Create options:

- Test
- Test & Create CD
- Create CD

You can use "Create CD" or "Test and Create CD"

4. At the CD Creation Setup dialog box, make sure the Write Method is set to "Disc-At-Once" and Close CD

5. Select the desired write speed (lower than "maximum/optimum" and lower than the rated speed of the blank disk) and create options, if necessary, then press OK to begin recording.

### Installing the Navan Product CD

Once you have burned the .iso image to a CD-ROM disk you can install the Navan product on your iSeries.

The CD contains a complete (replacement) product library and can be installed automatically. If you already have an old version of the product on your iSeries, your data will be loaded from the old version into your new version, by the installation command. Installation is performed as follows:

- 1. If already installed, ensure that no users are using any product functions. No product activity is allowed whilst this installation is being performed.
- 2. Sign on as the System Security Officer QSECOFR, or as a user profile that has \*ALLOBJ special authority. This installation MUST be performed by a user with \*ALLOBJ authority for all programs to function as designed.
- 3. If the product library is already in your library list, remove it:

RMVLIBLE *product\_library*

4. Save a copy of your existing version of the product library (if you have it already installed):

```
SAVLIB LIB(product_library) ...
```
You are now ready to commence the installation.

5. Load the CD-ROM disk into the iSeries CD drive and install the new version of the product library using the IBM LODRUN command:

```
 Load and Run (LODRUN) 
 Type choices, press Enter. 
Device . . . . . . . . . . . . DEV *opt
F3=Exit F4=Prompt F5=Refresh F12=Cancel F13=How to use this display 
 F24=More keys
```
The supplied CD can also be used to extract all product documentation. Documentation is stored in the \DOCS directory of the CD and can be accessed using the CD-ROM drive of your PC.

6. The procedure will then install product. At the completion of the procedure you should receive the message

#### *'Product installation procedure completed successfully'*

If you do not get this message, the installation procedure was processed incorrectly. You can determine the cause of the error by reviewing the low level messages for the job. If you cannot resolve the problem, you should contact your product support representative for assistance. You will not be able to continue the installation of this version of the product and you should reinstall your old version of the product.